## **Per 1000 Ordering Step by Step**

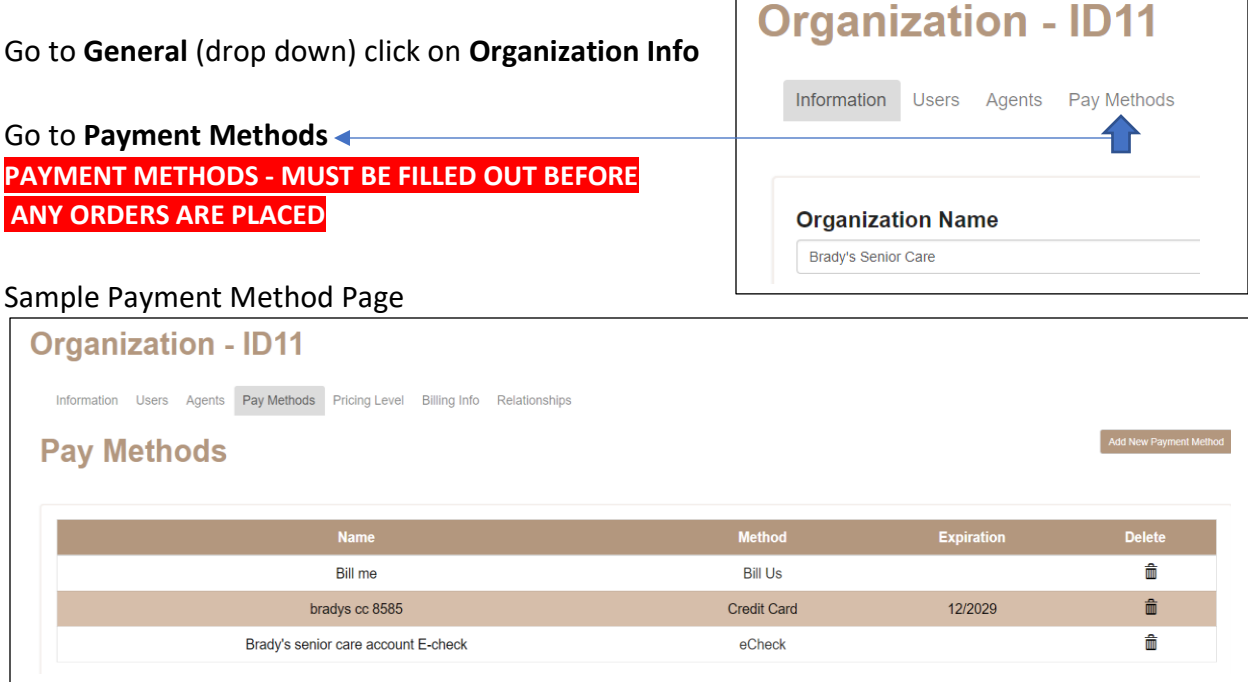

## OK let's place an order:

Go to **Ordering** tab (at the very top of page) Click on **New Order**

- 1. Select agent for order if other than yourself.  $\triangleleft$
- 2. Under **Order Type** select per 1000
- 3. *Note*: DO NOT SELECT SPECIALTY LIST A box will pop up at the top of the screen,

Please make sure to select a category and a piece after changing order type as the cost may change!

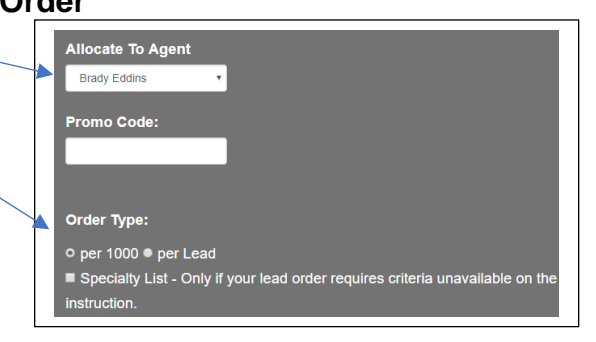

Click OK, and Click OK again.

- 4. **Category**: select your desired Category
- 5. **Piece**: Select desired lead. *Hint*: you can click on image to view lead  $\triangleleft$

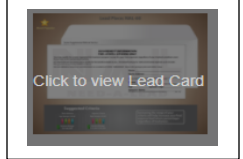

6. **Demographics**: You will choose your age range, Income range, Gender, Marital Status and if you want PO Boxes. These will automatically populate

**OK** 

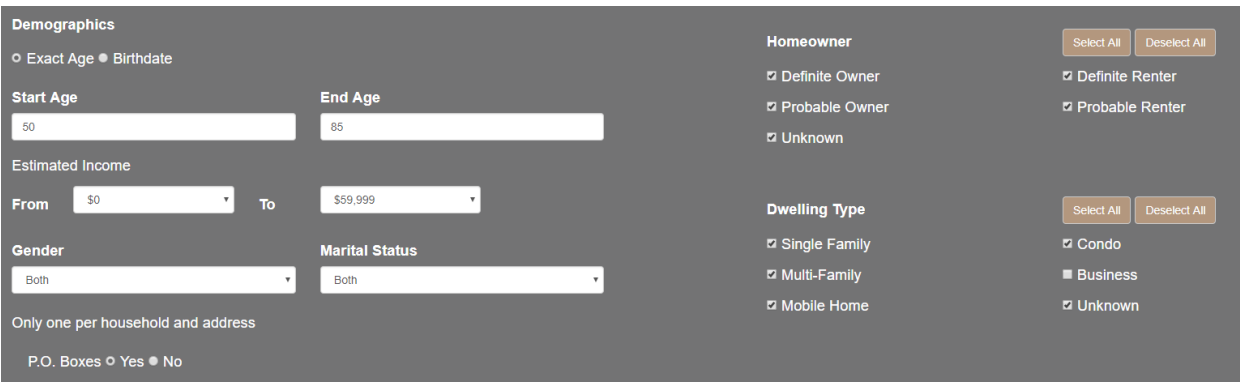

- 7. **Select areas by**: zip/SCF codes, city, county. State. *Hint*: We recommend using zip codes.
- 8. Enter your zip codes (if zip codes don't show up, it means that area is unavailable at this time)
- 9. Check zip code/s or county/s that you want or **Check All** button and click **Add Checked** button.
- 10.Zip codes will move to **Selected Items**
- 11.If you don't want to mail and area, put a zero in place of the count.
- 12.Scroll Down to bottom of page. Enter the **Drop Quantity** of leads you want. (Minimum is 1000)

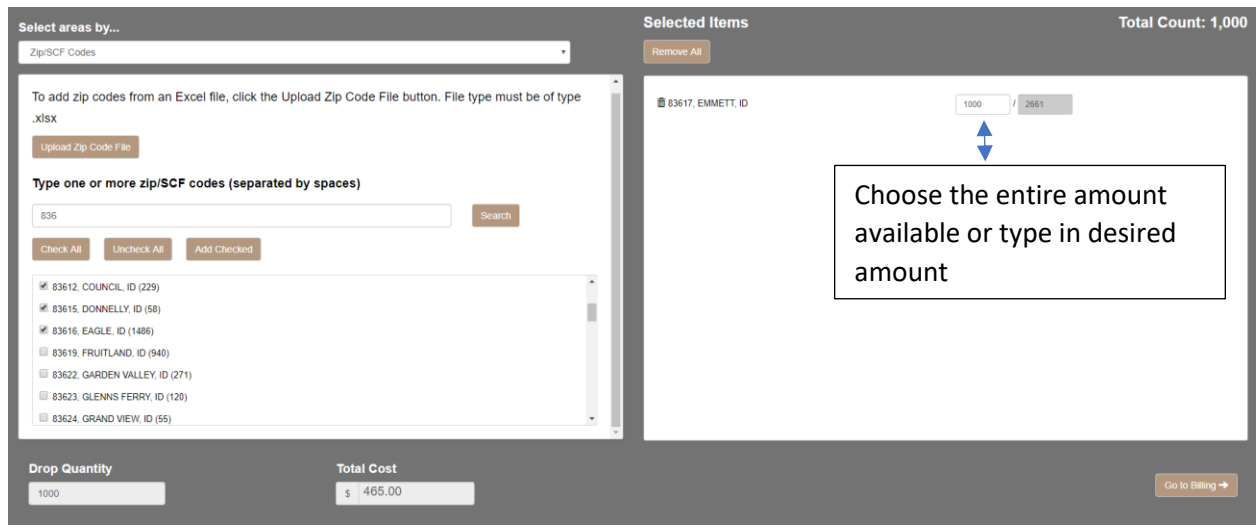

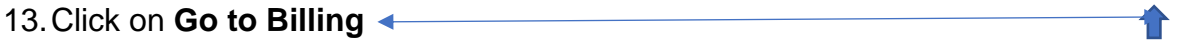

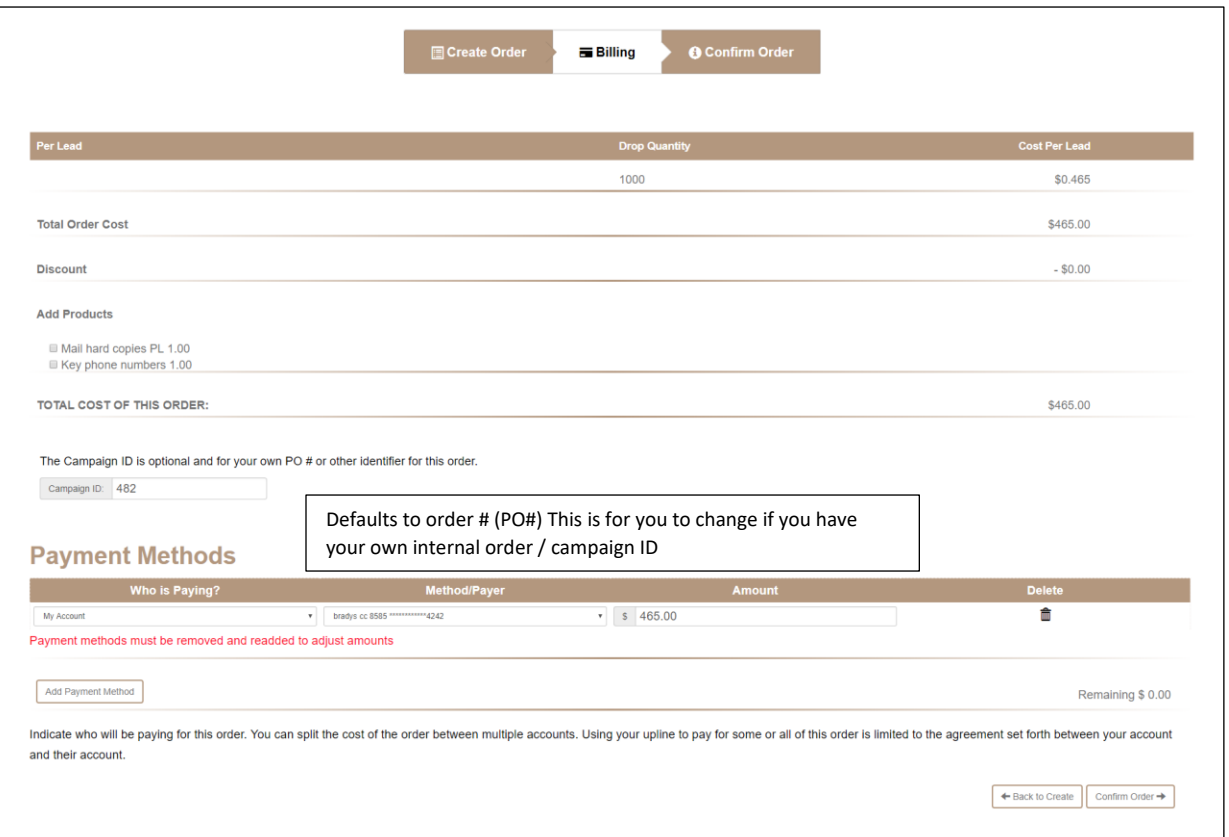

14.On the Billing Screen, you will see your Drop Quantity – Total Order Cost. Discount (if applicable)

You can add Products like: Mail Hard Copies, Key phone Numbers.

- 15.**Payment Methods**: This is where you put in, how your order is being paid for.
- 16.Click **Confirm Order** button. This brings you to the Confirmation Page. Look over everything that you have selected. This page also has the Note section.

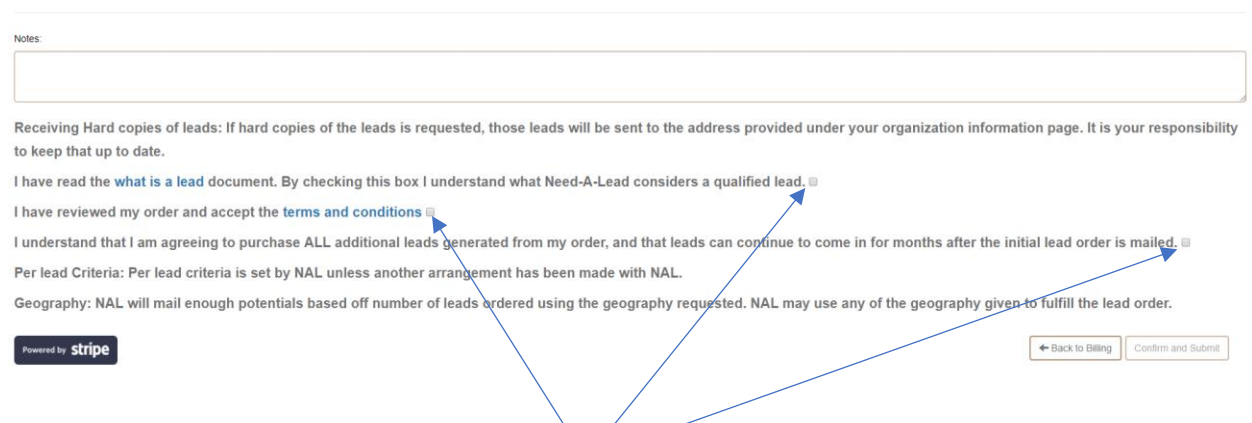

You will need to check on three boxes here before you can Confirm and Submit your order. Once you submit you order, your order can not be changed and your payment method will be charged.